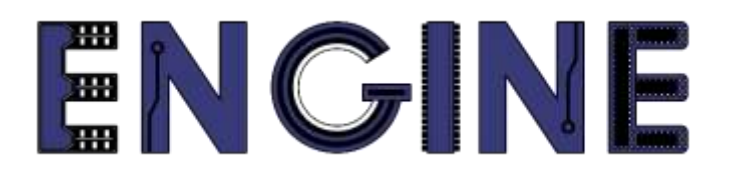

**Teaching online electronics, microcontrollers and programming in Higher Education**

### **Output 2: Online Course for Microcontrollers: syllabus, open educational resources**

Quick start Guide: Arduino IDE

**Lead Partner: International Hellenic University (IHU)**

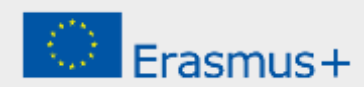

# **Δήλωση**

Αυτό το αρχείο συντάχθηκε στο πλαίσιο του έργου ENGINE. Όπου έχουν χρησιμοποιηθεί άλλα δημοσιευμένα και αδημοσίευτα υλικά, αυτά έχουν αναγνωριστεί.

## **Πνευματική ιδιοκτησία**

#### **© Copyright 2021 - 2023 the [ENGINE](http://www.engined.eu/) Consortium**

Warsaw University of Technology (Poland)

International Hellenic University (IHU) (Greece)

European Lab for Educational Technology- EDUMOTIVA (Greece)

University of Padova (Italy)

University of Applied Sciences in Tarnow (Poland)

Όλα τα δικαιώματα διατηρούνται.

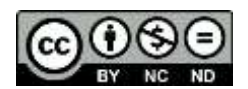

Αυτό το έγγραφο έχει άδεια [Creative Commons Attribution-NonCommercial-](http://creativecommons.org/licenses/by-nc-sa/4.0/) NoDerivatives 4.0 [International License.](http://creativecommons.org/licenses/by-nc-sa/4.0/)

Αυτό το έργο έχει χρηματοδοτηθεί με την υποστήριξη της Ευρωπαϊκής Επιτροπής. Αυτή η έκθεση αντικατοπτρίζει μόνο τις απόψεις του συγγραφέα και η Επιτροπή δεν μπορεί να θεωρηθεί υπεύθυνη για οποιαδήποτε χρήση των πληροφοριών που περιέχονται σε αυτήν.

# Πίνακας Περιεχομένων

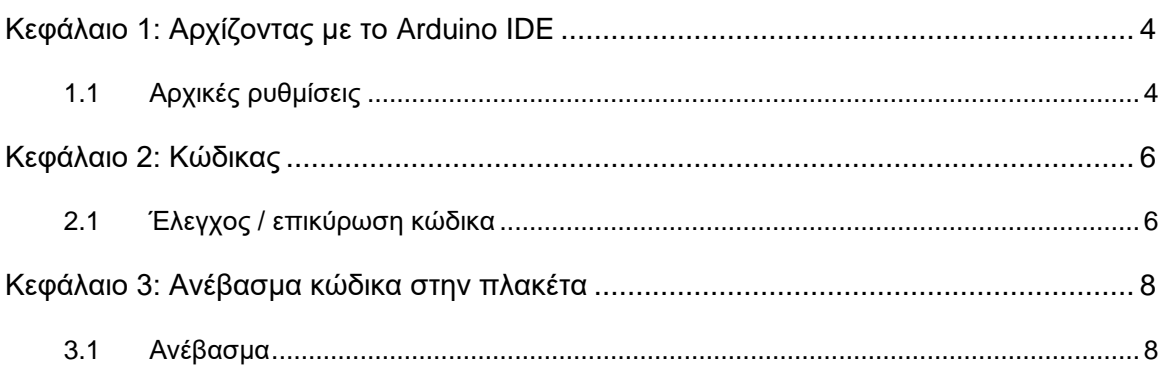

# <span id="page-3-0"></span>**Κεφάλαιο 1: Αρχίζοντας με το Arduino IDE**

### <span id="page-3-1"></span>**1.1 Αρχικές ρυθμίσεις**

Στο Σχήμα 1 φαίνεται η αρχική οθόνη του Arduino IDE.

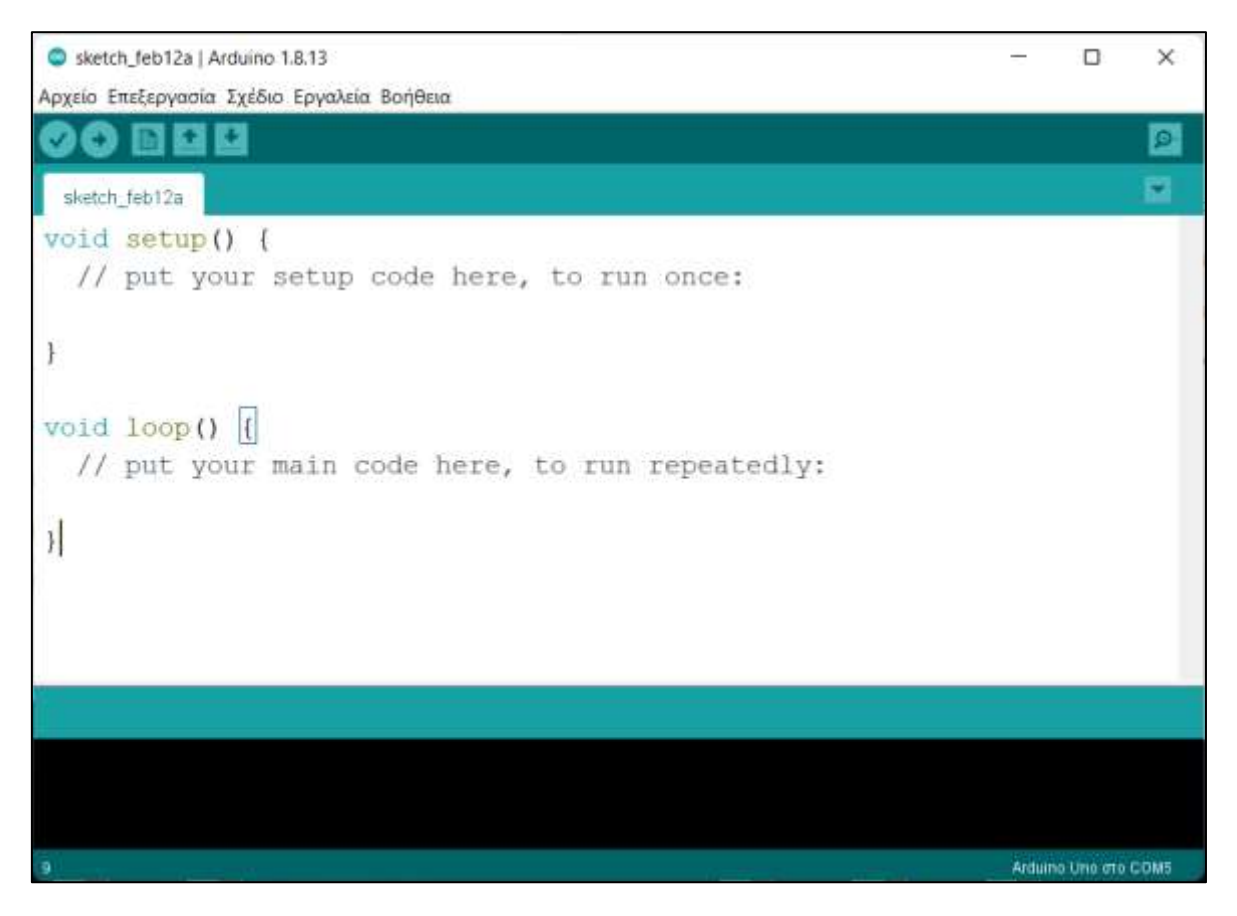

*Figure 1. Αρχική σελίδα*

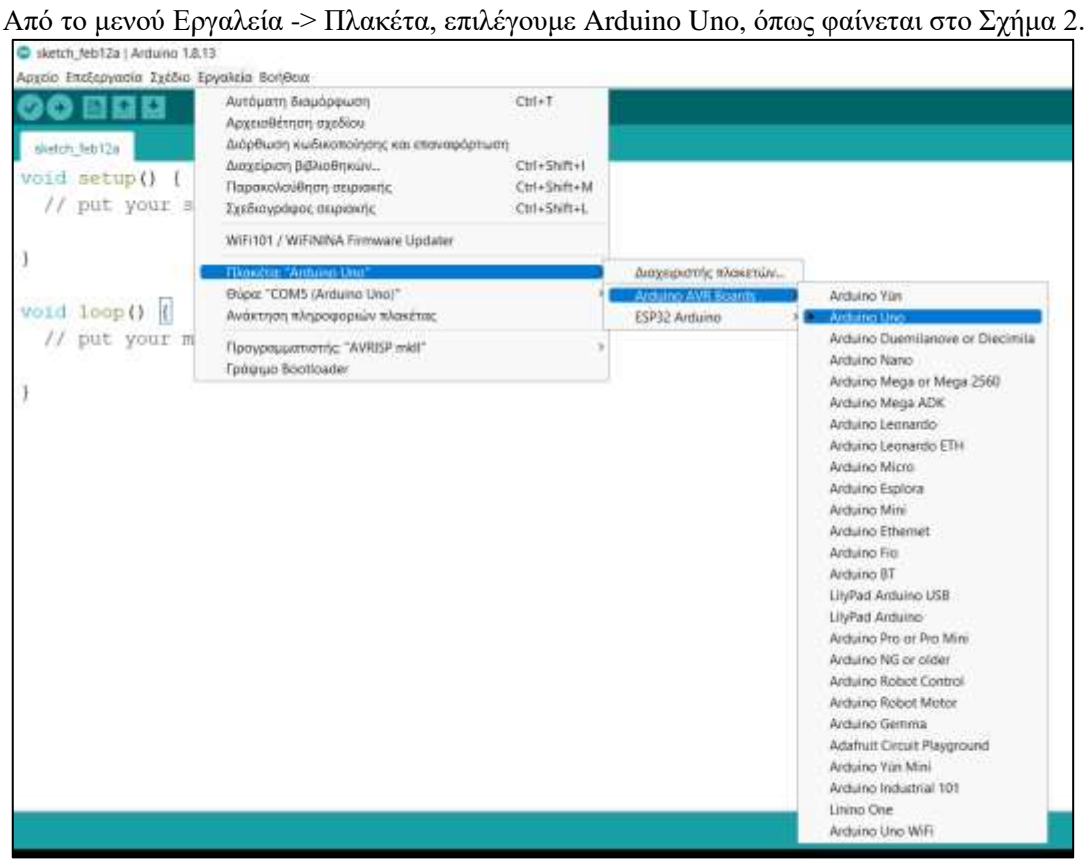

*Figure 2. Επιλογή πλακέτας*

Από το μενού Εργαλεία -> Θύρα, επιλέγουμε την θύρα στην οποία συνδέσαμε το Arduino Uno, όπως φαίνεται στο Σχήμα 3.

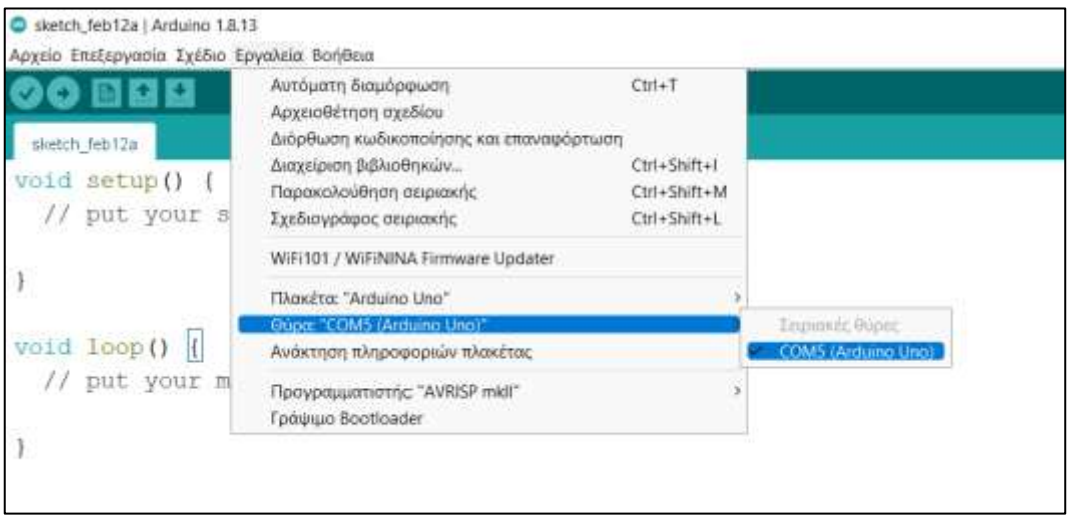

*Figure 3. Επιλογή θύρας*

### <span id="page-5-0"></span>**Κεφάλαιο 2: Κώδικας**

### <span id="page-5-1"></span>**2.1 Έλεγχος / επικύρωση κώδικα**

Έστω ότι θέλουμε να αναβοσβήνουμε ένα LED που είναι συνδεδεμένο στο PIN\_0, όπως φαίνεται στο Σχήμα 4.

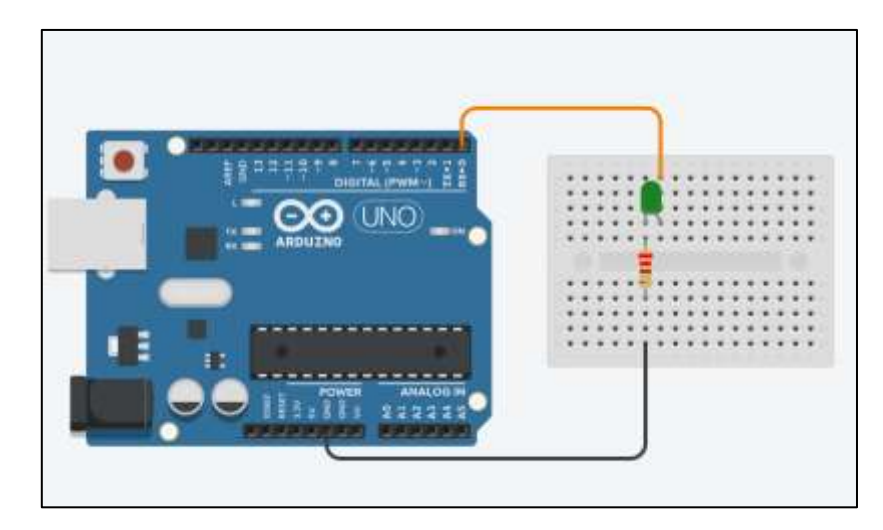

*Figure 4. Σύνδεση LED στο Arduino Uno*

Ο κώδικας για να αναβοσβήνει το LED είναι:

```
/* Blinking a LED
Συνδεσμολογία κυκλώματος:
PIN 0 \Rightarrow LED Anode - LED Cathode = > Αντίσταση 220Ω = > Gnd
*/
//Η συνάρτηση setup() εμπεριέχει αρχικοποιήσεις
//Εκτελείται μόνο μία φορά κατά την τροφοδοσία του Arduino Uno
void setup()
{
  //Ρυθμίζεται το pin 0 ως output (έξοδος)
 pinMode(0, OUTPUT);
}
//Αυτή η συνάρτηση εκτελείται διαρκώς
void loop()
{
  digitalWrite(0, HIGH); // Γράφει HIGH (5V) στο pin 0 – LED ON
  delay(1000); // Σταματάει το πρόγραμμα για 1000 χιλιοστά του δευτερολέπτου
  digitalWrite(0, LOW);// Γράφει LOW (0V) στο pin 0 – LED OFF
  delay(1000);// Σταματάει το πρόγραμμα για 1000 χιλιοστά του δευτερολέπτου
}
```
Αφού γράψουμε τον κώδικα στο Arduino IDE, μπορούμε να ελέγξουμε αν είναι συντακτικά ορθός. Για να το κάνουμε αυτό, πατάμε το βελάκι που φαίνεται στο Σχήμα 5.

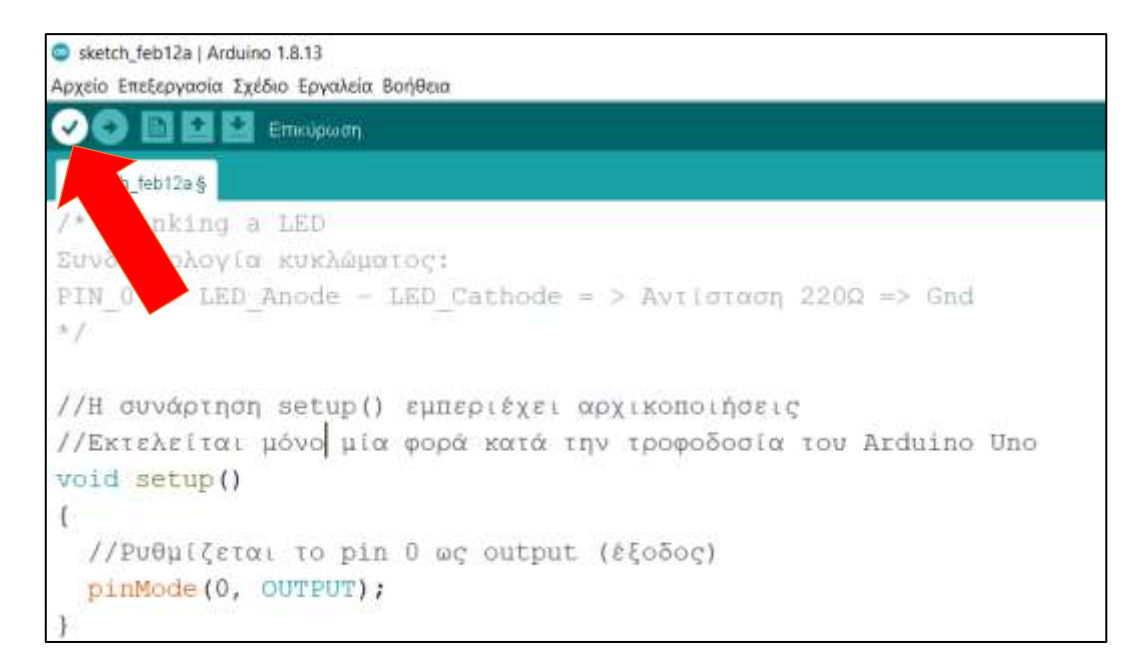

*Figure 5. Επικύρωση κώδικα*

Αν είναι συντακτικά ορθός ο κώδικας τότε θα εμφανιστεί το μήνυμα, ολοκλήρωση μεταγλώττισης, όπως φαίνεται στο Σχήμα 6.

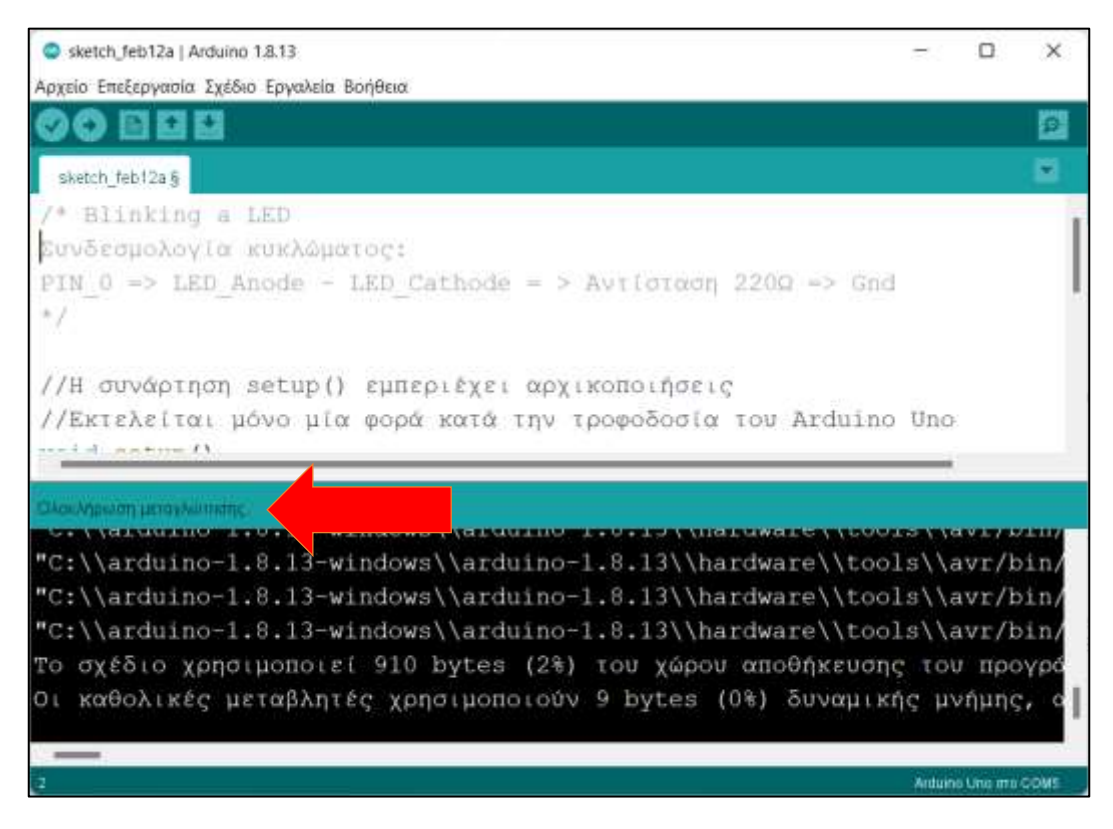

*Figure 6. Ολοκλήρωση μεταγλώττισης*

### <span id="page-7-0"></span>**Κεφάλαιο 3: Ανέβασμα κώδικα στην πλακέτα**

#### <span id="page-7-1"></span>**3.1 Ανέβασμα**

Εφόσον έχουμε ρυθμίσει σωστά την Πλακέτα, την Θύρα, και έχουμε προβεί σε επικύρωση του κώδικα μας, μπορούμε έπειτα να τον ανεβάσουμε στην πλακέτα, όπως φαίνεται στο Σχήμα 7.

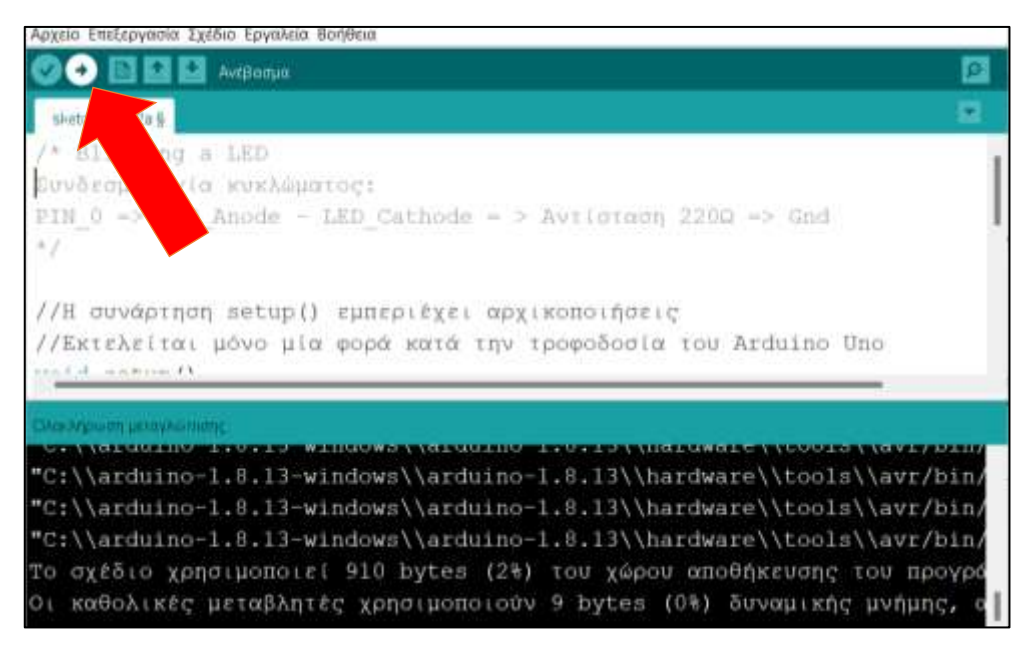

*Figure 7. Ανέβασμα κώδικα*

Εφόσον όλα έχουν πάει σωστά, εμφανίζεται το μήνυμα ολοκλήρωσης ανεβάσματος, όπως φαίνεται στο Σχήμα 8.

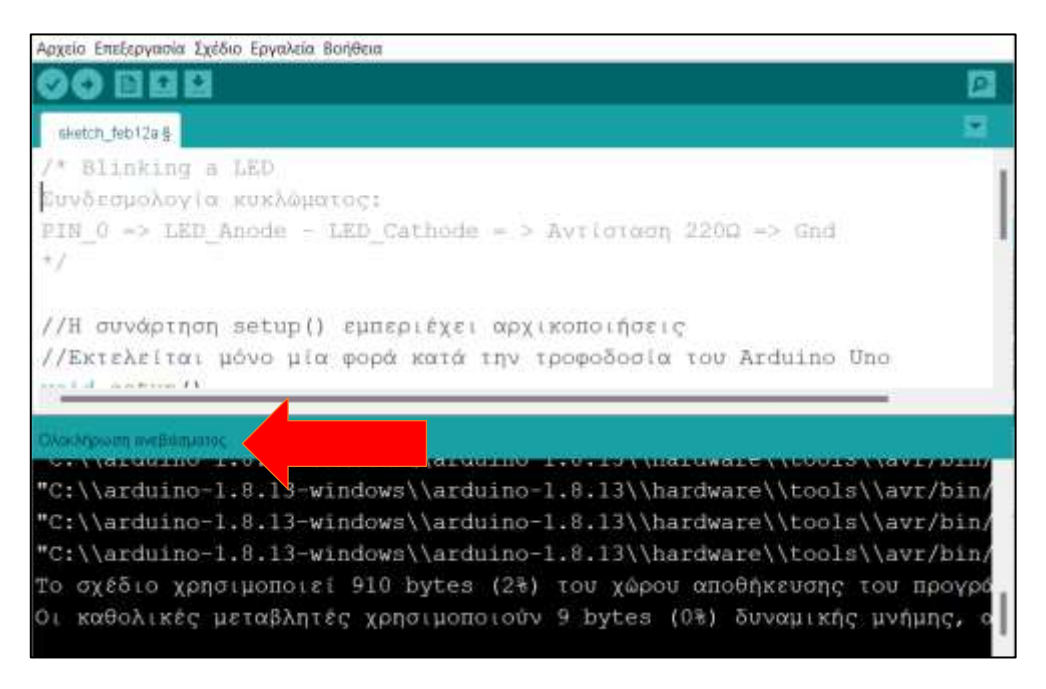

*Figure 8. Ολοκλήρωση ανεβάσματος κώδικα*